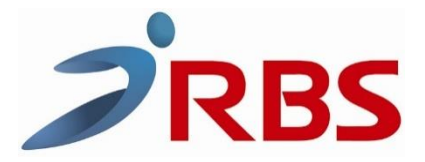

## **Για είσπραξη τιμολογίου με κάρτα το οποίο έχει εκδοθεί από ERP.**

Πατάμε στην ταμειακή:

- 1) Επίπεδο λειτουργίας
- 2) Μερικό σύνολο.
- 3) Στη ταμειακή εμφανίζει <ΤΙΜΟΛΟΓΙΟ> πατάμε ΜΕΤΡΗΤΑ. Στην οθόνη εμφανίζεται [ ΑΡ.ΤΙΜ. ] (εάν θέλουμε πληκτρολογούμε τον αριθμό τιμολογίου και ΜΕΤΡΗΤΑ αλλιώς πατάμε μόνο ΜΕΤΡΗΤΑ)
- 4) Πληκτρολογούμε το ποσό πχ 24,80 €
- 5) Πληκτρολογούμε το πλήκτρο ΚΑΡΤΑ.
- 6) Επιλέγουμε πχ ΚΑΡΤΑ-1 και πατάμε ΜΕΤΡΗΤΑ.
- 7) Εμφανίζεται το ποσό στο POS και ολοκληρώνουμε την συναλλαγή με την κάρτα.

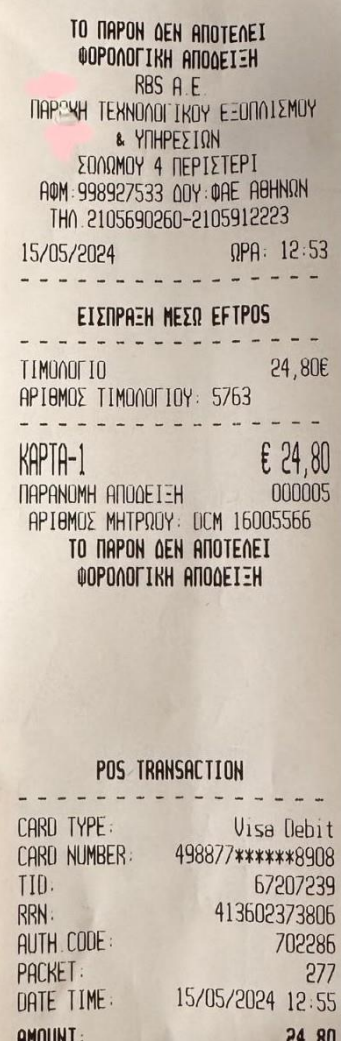

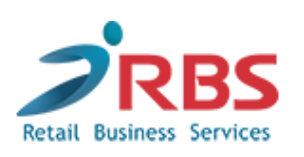

 **ΤΕΧΝΙΚΟ****ΤΜΗΜΑ**